# Citrix Client Installation Troubleshooting Guide

## Uninstall Citrix/Xenapp applications

### Open the Control Panel from you start menu

#### Select Programs and Features

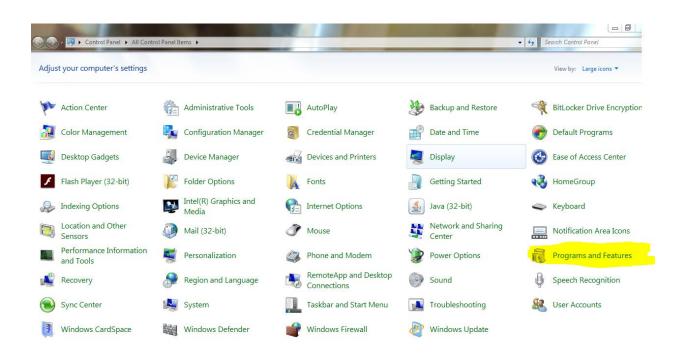

Uninstall all Citrix Software (Citrix Receiver, Xen App Web Plugin, Citrix Web Plugin, etc..)

Reboot your machine after all Citrix Software is uninstalled. Try the login process again in order to reload the Citrix client.

If you get errors uninstalling the software, please run the cleanup tool which can be downloaded at - <u>https://www.westraining.us/training/TRC/CITRIX/ReceiverCleanupUtility.zip</u>. Instructions on using the utility are listed below.

## Using the Citrix Receiver Clean-Up Utility

https://www.westraining.us/training/TRC/CITRIX/ReceiverCleanupUtility.zip

Save and Open the File, extract files. Close all browsers and run ReceiverCleanupUtility.exe

Select yes to the user access control prompt. A command prompt will open, press any key to continue.

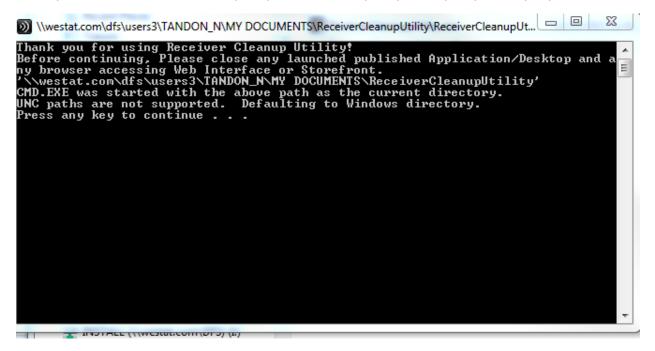

This will remove legacy/corrupted versions of the client, when done type n to decline sending information to Citrix.

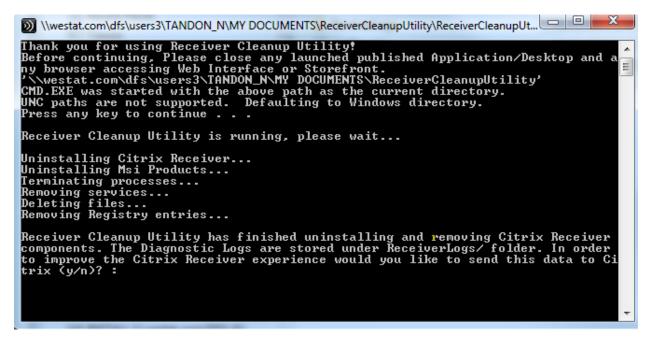

Press any key to Exit. Reboot your machine and try the setup instructions again.